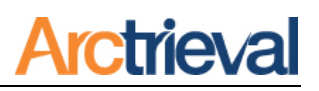

#### **1. Introduction**

Arctrieval's user-friendly web-based application enables legal professionals to obtain and manage medical and billing record requests related to their Client's case or claim.

## **2. Adding Users**

Once your account is activated, issuing a request only takes a few quick steps.

- 1. Have your Client or the patient's Personal Representative sign the Arctrieval Intake form to obtain permission to use a digital image of their signature.
- 2. Enter the Client's information.
- 3. Upload the Arctrieval Intake Form Digital Signature Authorization signed by the Client or the patient's Personal Representative.
- 4. Add the information for the organization or facility that has you're the medical or billing records you seek.
- 5. Send a New Request

After issuing a request, the Arctrieval System automatically issues follow up notices at regular intervals until the requested information arrives in your office.

If you encounter any issues or roadblocks in obtaining the requested information, please contact us at [Support@Arctrieval.com,](mailto:Support@Arctrieval.com) and we will assist you to resolve the issue.

### **3. Additional Firm Information (Optional)**

Before issuing your first request, you may want to add some additional information about your Firm. Your Firm's information, such as a logo, general email address, and fax number, are used as the contact information on the various forms and documents.

To add a logo, general email address, and fax number to your account, click the **Edit Account** button in the upper right corner on the Settings Account page, as shown in the image below.

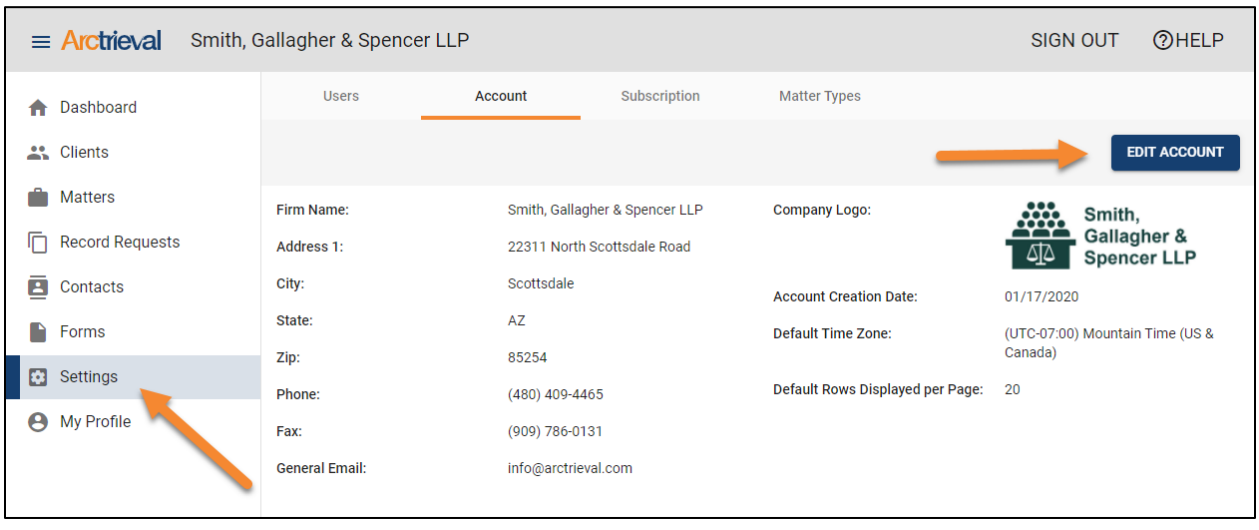

Notices: Copyright © 2010-2020 Arctrieval, Inc. All Rights Reserved. This publication is protected by copyright and all rights reserved. No part of it may be reproduced or transmitted by any means or in any form without prior consent in writing from Arctrieval, Inc. You may make a copy or reproduce any part of this manual for your own personal use. Making copies for any other purpose is a violation of U.S. Copyright law.

# Account Configuration Guide

**Trieva** 

After clicking the Edit Account button, the Edit Firm Account Information dialog box will appear on your screen, as shown in the following image. At this point, you may add additional information for your Firm, including a General Email address, Fax number, and Logo.

You may also edit any of the information and adiust the Default Time Zone based on the location of your Firm.

The key fields for the additional information are circled in Orange for your reference.

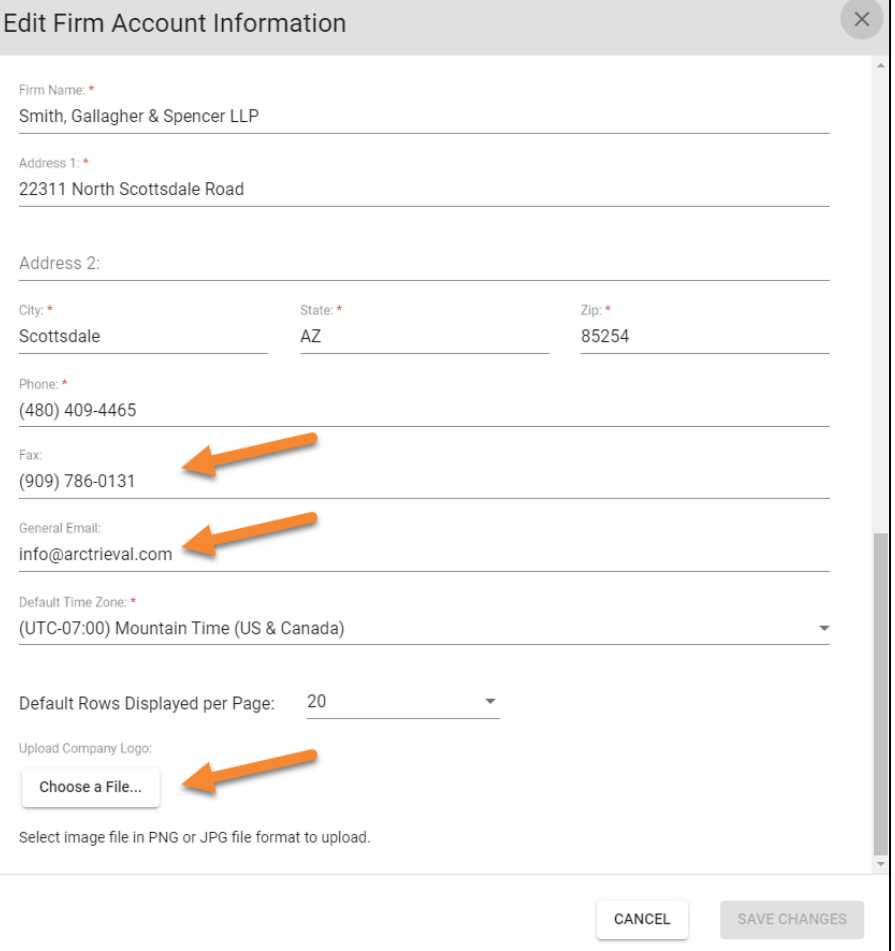

#### **4. Intake Forms: Digital Signature Authorization**

Before adding a new Client to your Arctrieval account, the Client or their Personal Representative must sign the Digital Signature Authorization Form. Click on Forms in the left-hand navigation bar, and then click on the **Download** button to retrieve the appropriate form. Additional information on how to sign and obtain the Intake form is covered in Appendix A.

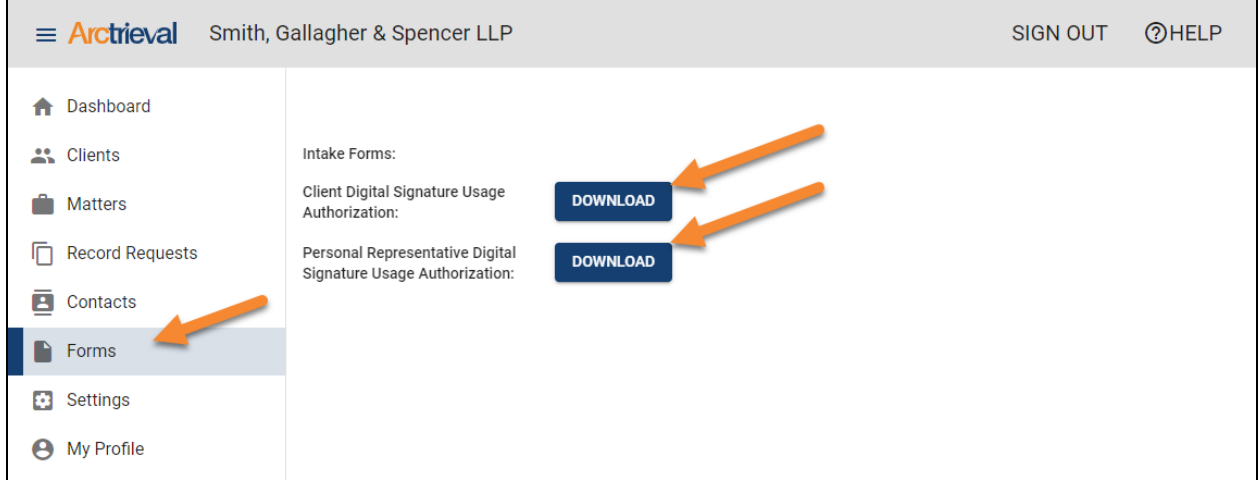